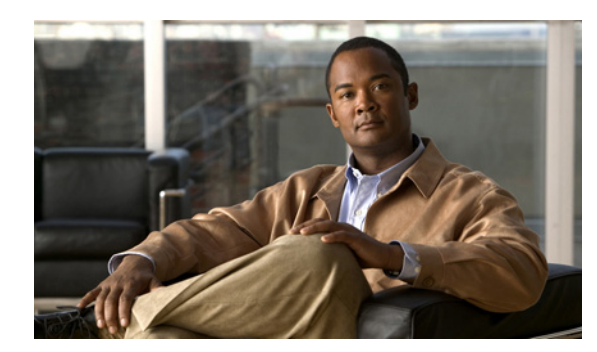

# **CHAPTER 12**

# **Managing Inventory**

Cisco Prime Collaboration Manager maintains continuous, real-time discovery of device inventory. The Cisco Prime CM inventory automatically reflects every addition, deletion, and modification that occurs in the video collaboration network.

Cisco Prime CM supports on-demand inventory update for the managed devices. It updates the device state, based on the inventory collection. You can export the inventory for all managed devices.

You can suspend and resume the management of the device. The inventory is not updated for devices in the Suspended state.

### <span id="page-0-0"></span>**Viewing Inventory Details**

Each device that is managed by Cisco Prime CM is modeled to display the physical inventory of a device (interface and peripherals). To view the inventory details for a device, click on a row in the Current Inventory pane.

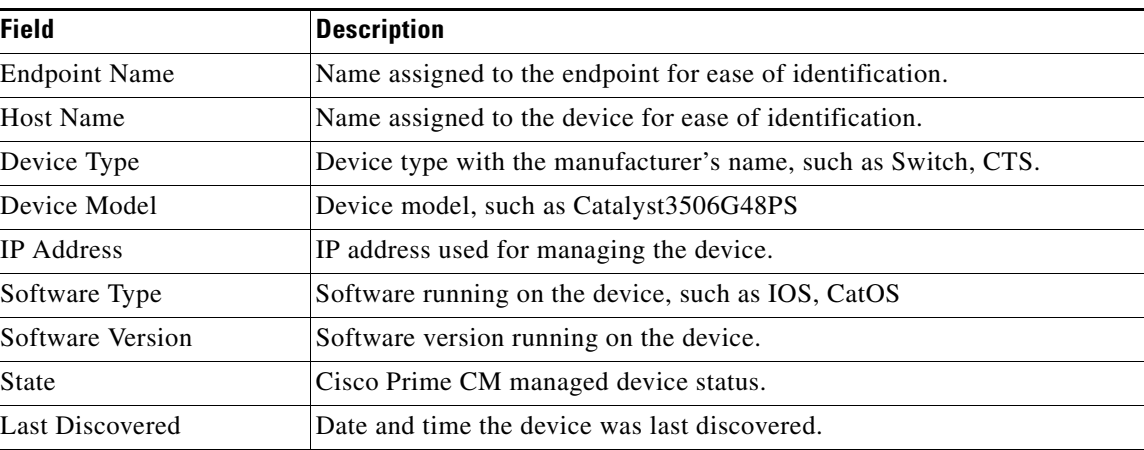

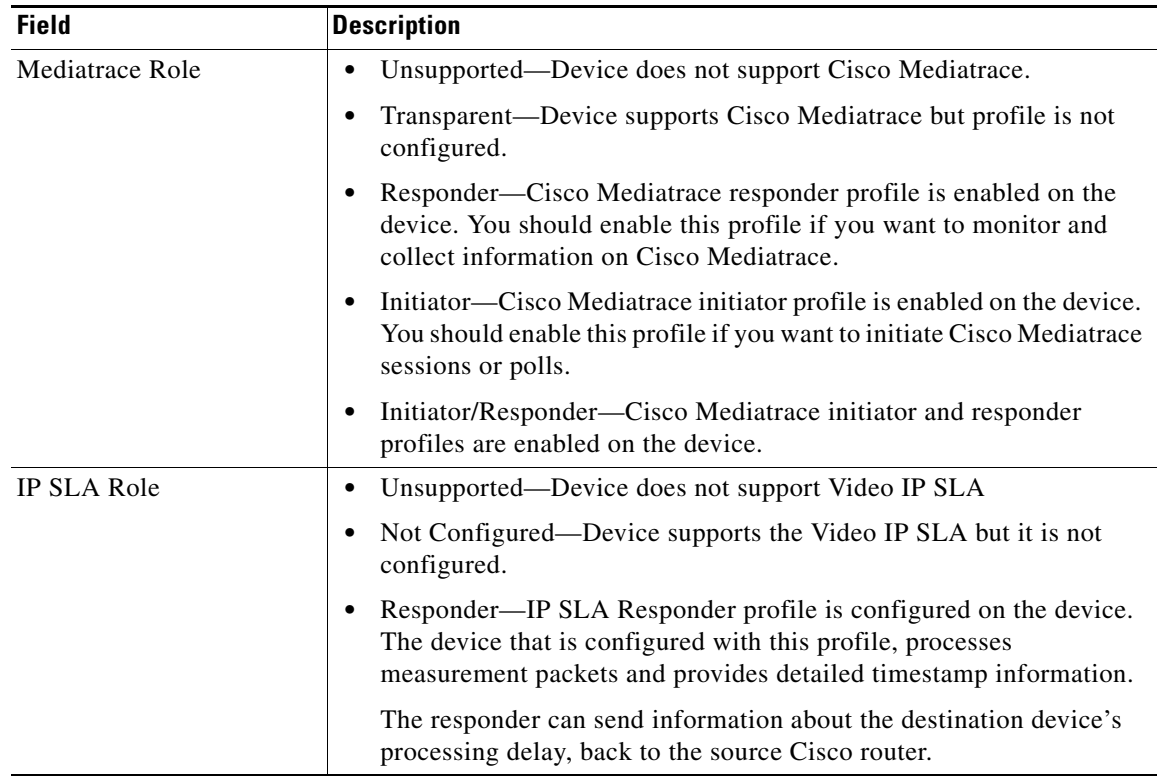

The System Information pane contains the following details for all devices:

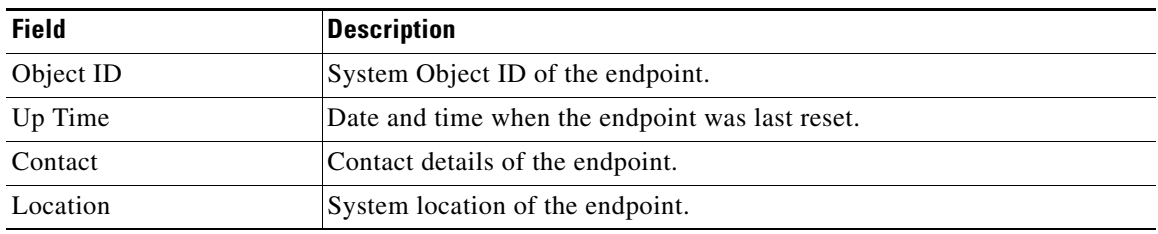

The following tables describe the inventory details for:

- **•** [CTS, page 12-3](#page-2-0)
- **•** [CTMS, page 12-4](#page-3-0)
- **•** [CTS-Manager, page 12-5](#page-4-0)
- **•** [Cisco Unified CM, page 12-6](#page-5-0)
- **•** [Network Devices, page 12-7](#page-6-0)

## <span id="page-2-0"></span>**CTS**

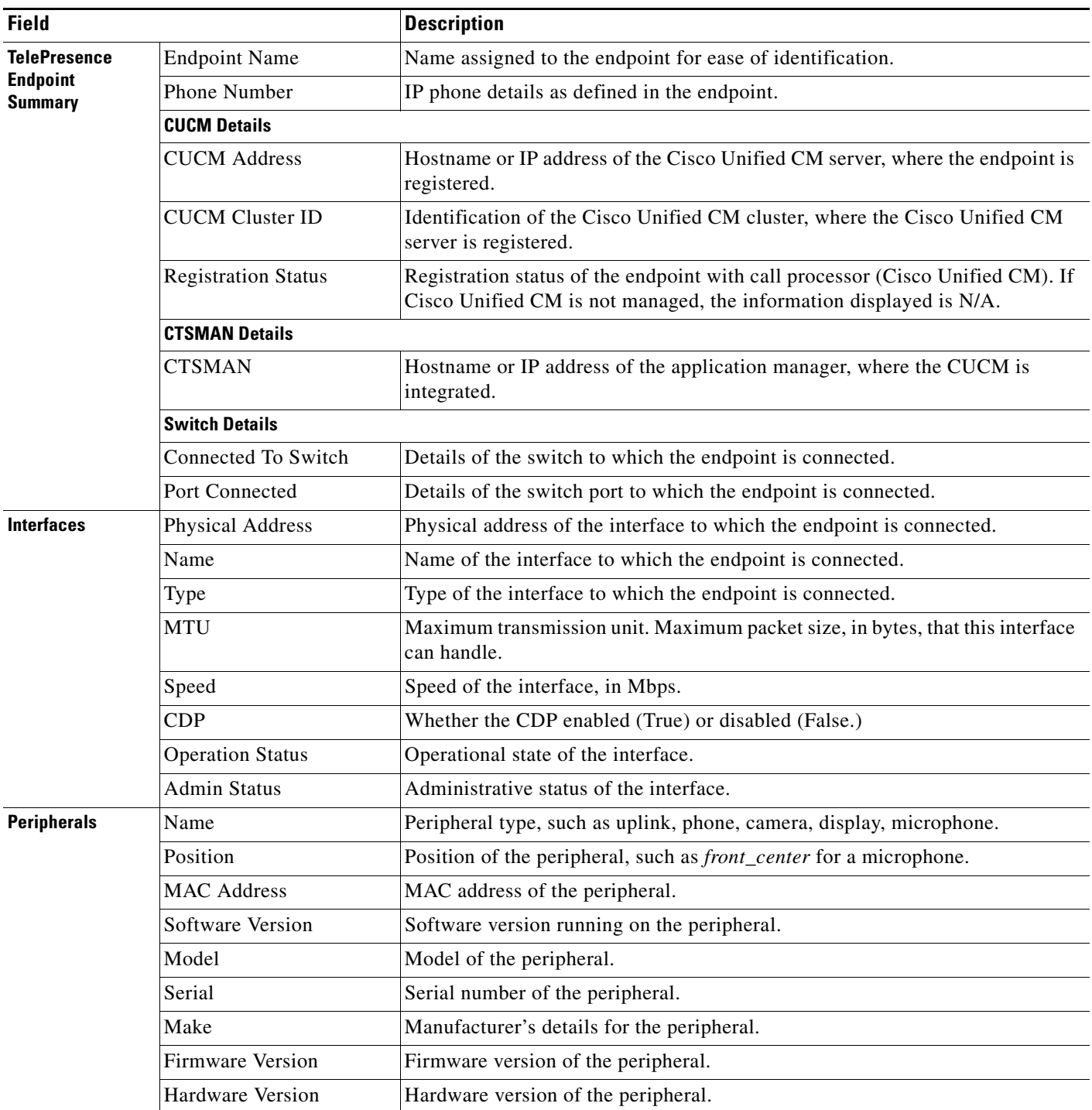

<span id="page-3-1"></span>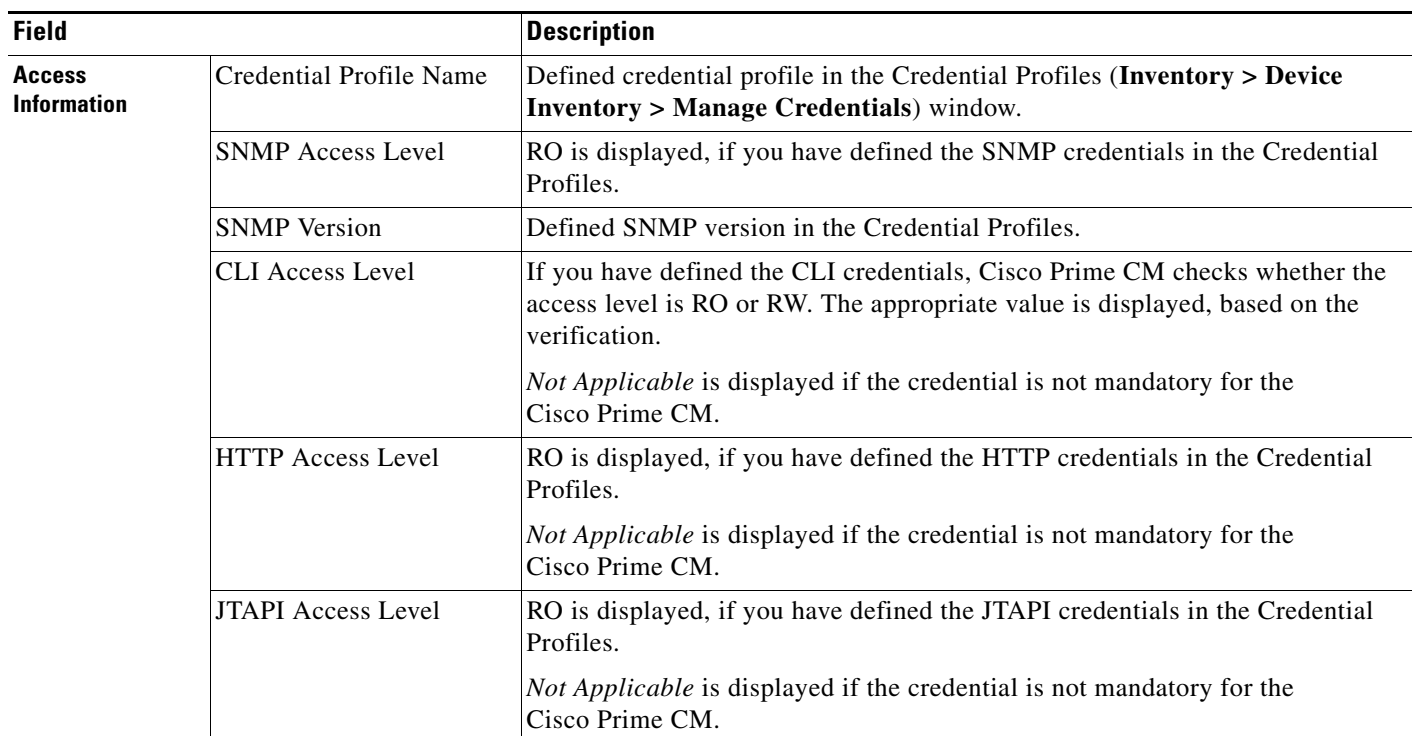

### <span id="page-3-0"></span>**CTMS**

 $\blacksquare$ 

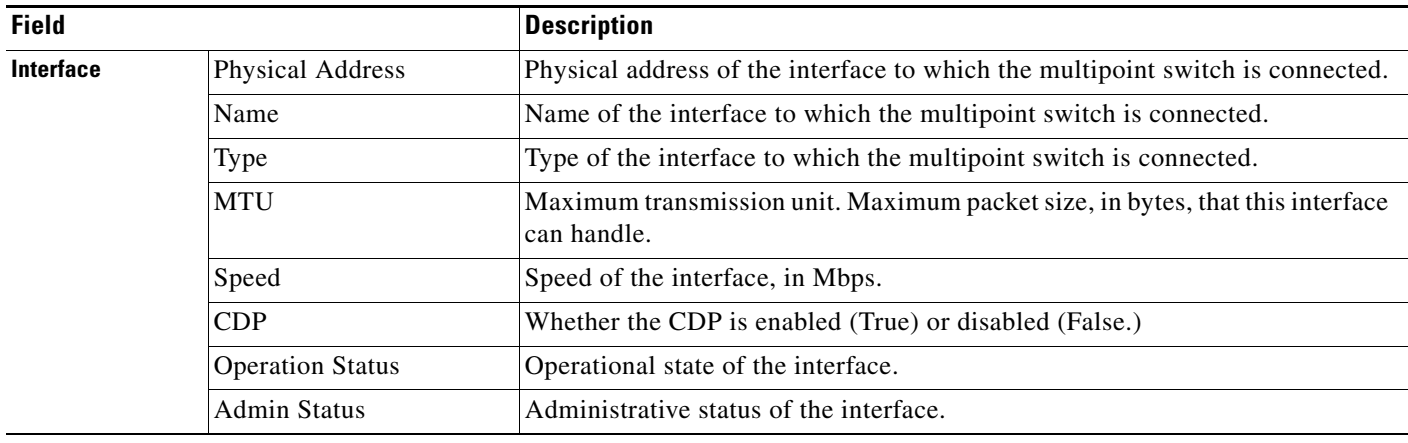

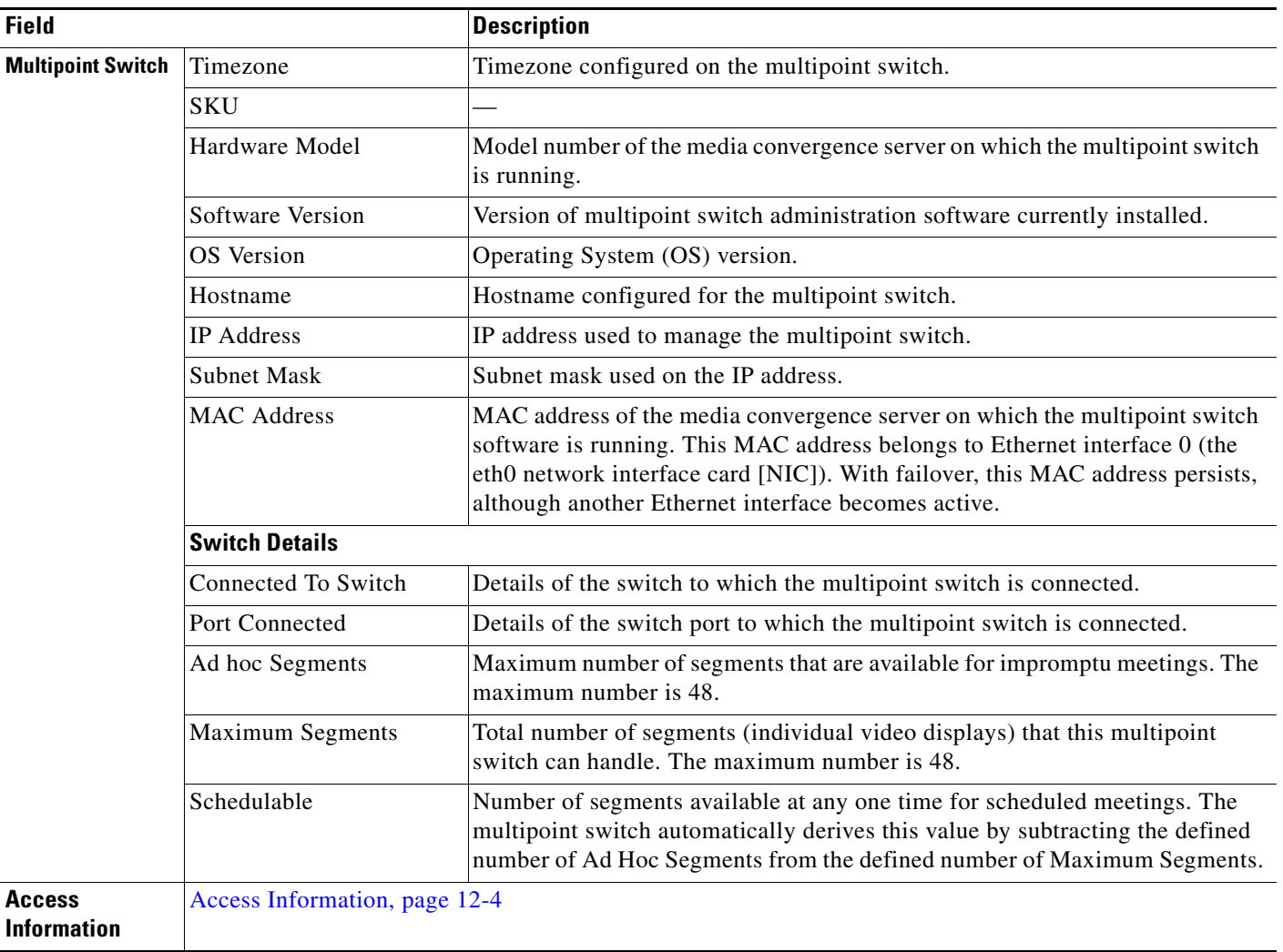

## <span id="page-4-0"></span>**CTS-Manager**

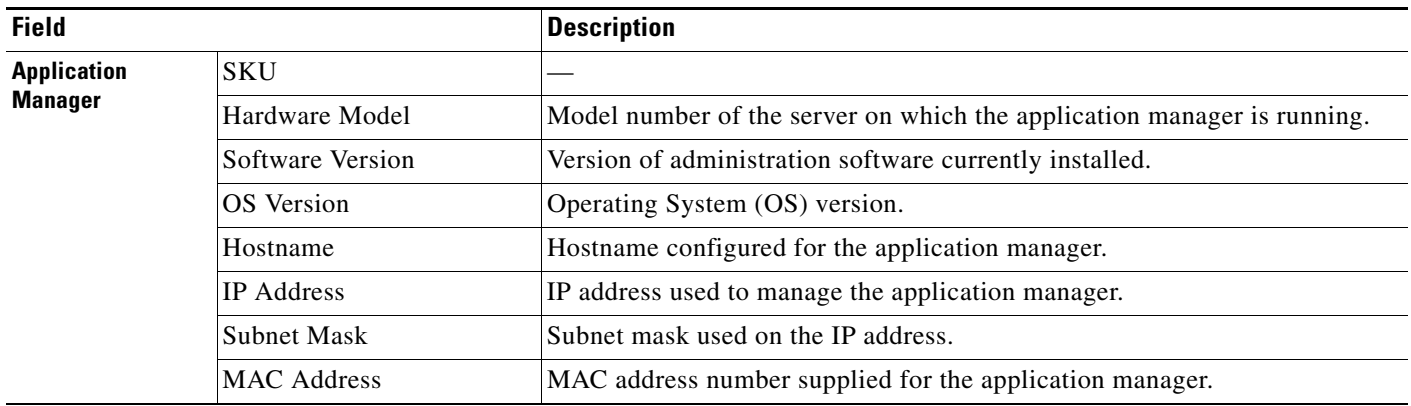

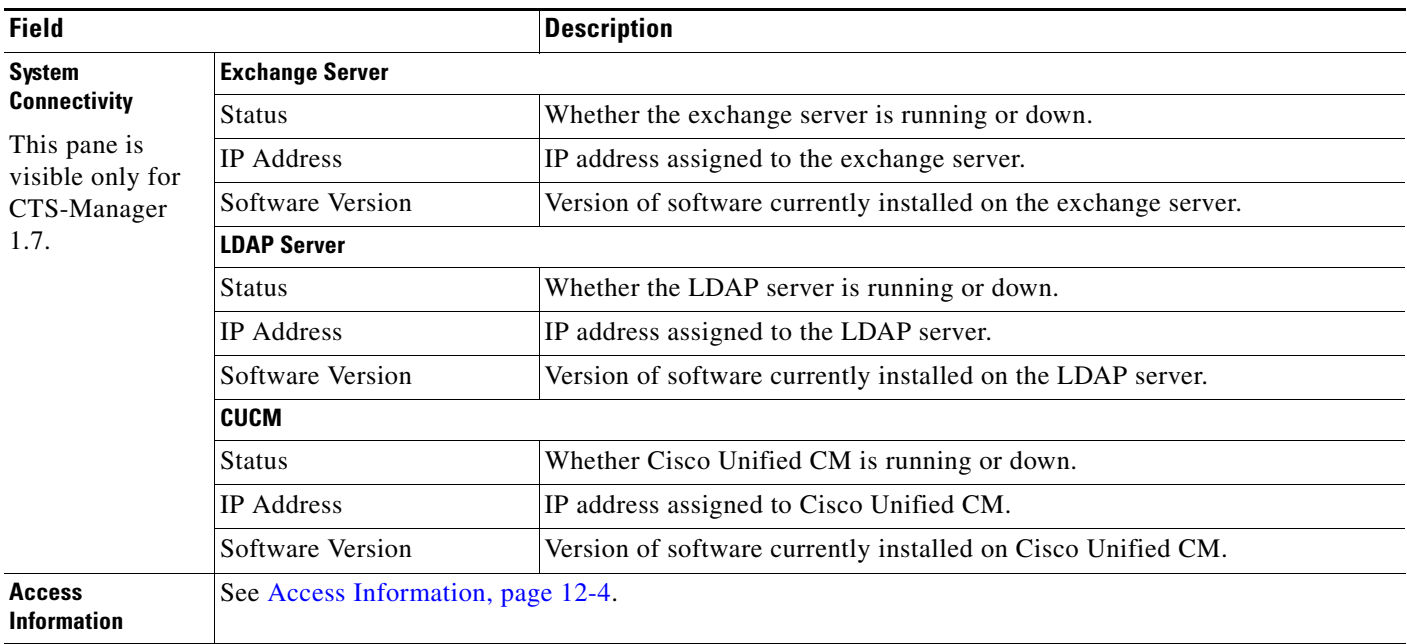

### <span id="page-5-0"></span>**Cisco Unified CM**

H

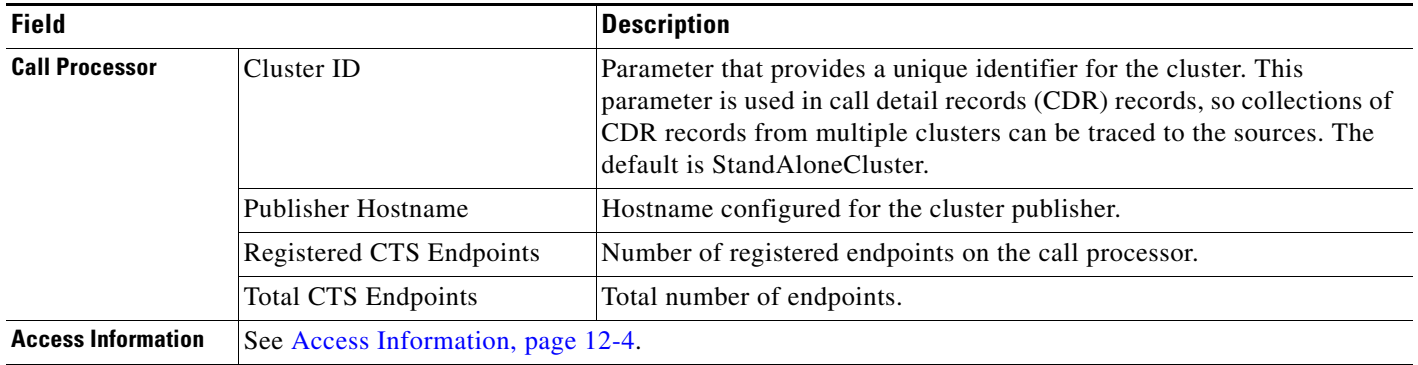

a ka

<span id="page-6-0"></span>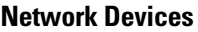

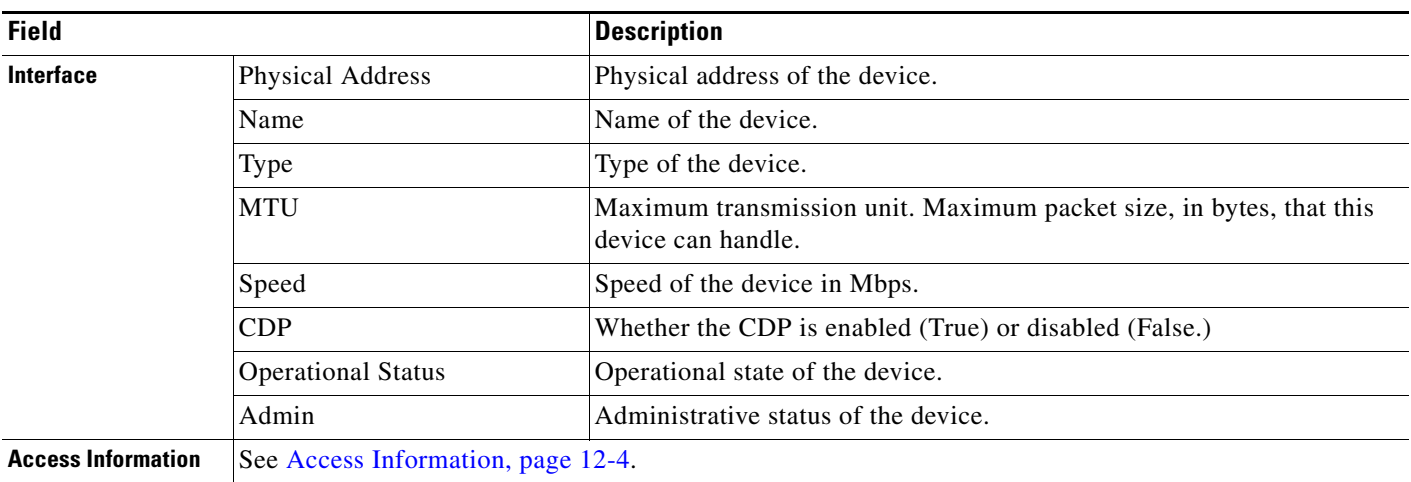

# **Updating Inventory**

The Update Inventory task helps you to synchronize the Cisco Prime CM inventory database with the network. During this task, the accessibility verification is not performed (see [Figure 12-1\)](#page-6-1).

The Update Inventory task is performed for all devices managed in Cisco Prime CM. You cannot update inventory only for a few selected devices.

Perform the Update Inventory task, when there are any changes in the network devices interfaces. Perform the Discovery task, when there are any changes in the device configuration, such as software image update, changes in the first hop router configuration, and so forth. See Discovering Devices, page 11-1 to schedule a discovery job.

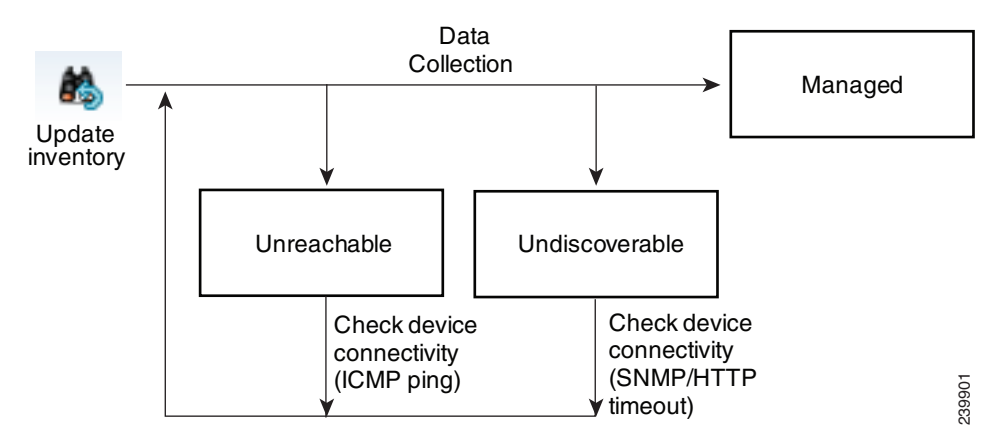

### <span id="page-6-1"></span>*Figure 12-1 Update Inventory Life Cycle*

We recommend that you define a periodic update inventory job to keep the Cisco Prime CM database up-to-date.

Г

To update inventory:

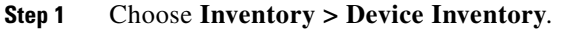

The Inventory page appears.

#### **Step 2** Click **Update Inventory**.

The Update Inventory page appears.

You can either schedule a periodic discovery job or run the discovery job, immediately. If you want to run the job immediately go to [Step 6](#page-7-0).

- **Step 3** Enter the job name.
- **Step 4** Enter the scheduling details to schedule a discovery job.
	- **•** Start Date—Enter the start date for the time period in the MM/DD/YYYY format, or click the drop-down list to select the start date from a calendar.
	- **•** Start Time—Click the drop-down list to select the start time. The time displayed is the client browser time. The scheduled periodic job runs at this specified time.
	- End Date—Enter the end date for the time period in the MM/DD/YYYY format, or click the drop-down list to select the end date from a calendar.

If you do not want to specify an end date, click **No Date**.

- **Step 5** Click either **Daily** or **Weekly** to specify whether you want the periodic job to run every day or once a week.
- <span id="page-7-0"></span>**Step 6** Click **Run Now** to immediately run the discovery job or click **Schedule** to schedule the periodic discovery job at a later time.

You can check the status of the job using the **List Discovery Jobs** button on the Inventory page. The Job Management page appears with the list of discovery jobs.

# **Suspending and Resuming Managed Devices**

You can suspend a device that is in the Managed state. After the device is moved to the Suspended state, Cisco Prime CM does not monitor this device. That is, session, endpoint, and inventory details are not updated for the device in this state and alarms are not triggered for these devices.

The following are behaviors for a device in the Suspended state:

- **•** If a device is in the Suspended state, Cisco Prime CM does not poll the devices.
- If a suspended endpoint joins a new session, the endpoint is shown in grey in the Session Topology pane.
- If a suspended endpoint is already in an in-progress session, the endpoint icon changes to grey (in the session topology) only after the next polling job has completed.
- If CTS-Manager is suspended, the new session data are not imported. The CTS-Manager polling is not performed. The existing session data (last polled data) is displayed in the Cisco Prime CM server.
- If Cisco Unified CM publisher is suspended, Cisco Prime CM does not poll the registered endpoints that belong to that corresponding Cisco Unified CM cluster.
- **•** If there are any active alarms, they are not cleared immediately. You can either manually clear the alarms or alarms will be automatically cleared, after it expires. By default it is 24 hours. No new alarms are triggered for a suspended device.
- **•** If a suspended endpoint is already in a troubleshooting job, you cannot troubleshoot from the suspended endpoint. However, you can troubleshoot to the suspended endpoint.
- If a device is in a suspended state, the Endpoint Utilization report does not contain the data for this device.

To suspend managed devices:

#### **Step 1** Choose **Inventory > Device Inventory**.

The Inventory page appears.

- **Step 2** Choose devices that are in the Managed state from the Current Inventory table.
- **Step 3** Click **Suspend Management**.

A message appears, Selected 1 device suspended successfully.

**Step 4** Click **OK**.

The Current Inventory table refreshes with the updated device status.

To resume managing a suspended device:

- **Step 1** Choose the device in the Suspended state from the Current Inventory table.
- **Step 2** Click **Resume Management**.

A message appears, Selected 1 device resumed successfully.

**Step 3** Click **OK**.

The Current Inventory table refreshes with the updated device status.

## **Exporting Inventory**

You can export inventory details for the Managed endpoints and service infrastructure devices (CTS-Manager, Cisco Unified CM, and CTMS) using the **Export Inventory** button in the Inventory page. The exported data is available in the CSV format.

See [Viewing Inventory Details, page 12-1](#page-0-0) to understand the exported inventory data details. The exported data does not include the device credentials details ([Access Information](#page-3-1)).

 $\mathbf{r}$